# Handleiding Evenementenservice

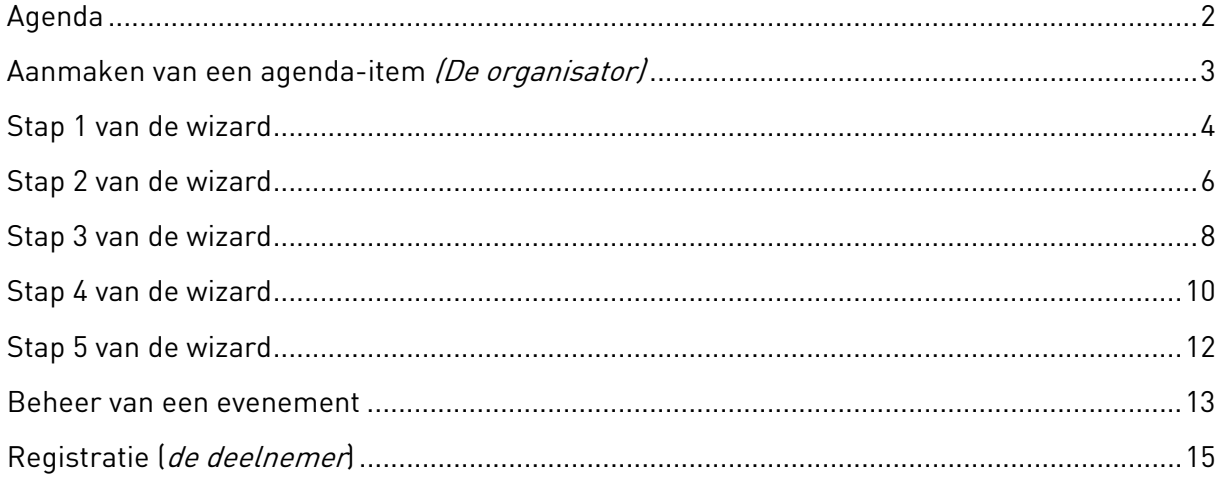

## Agenda

De agenda is helemaal vernieuwd. In de oude situatie was er een agenda op bridge.nl, een andere op de districtssite en een agenda op je eigen clubsite.

Het aanmaken van een agenda-item wordt in de nieuwe situatie ingeregeld vanuit de nieuwe evenementenservice. Of het de landelijke kroegendrive, het districtstoernooi of een interne competitie betreft maakt niet meer uit. Als de stappen in de wizard zijn ingevuld wordt de aankondiging getoond in de agenda's, het aan- en/of afmeldformulier staat klaar en de registratie van deelnemers wordt bijgehouden. En deelnemers kunnen zelf meteen in de agenda zien of ze wel of niet zijn ingeschreven. Uiteraard alleen als er is ingelogd en er is ingeschreven met lidnummer.

# Aanmaken van een agenda-item (De organisator)

Ieder lid van de BridgeBond kan een agenda-item maken. Deze taak ligt dus niet meer uitsluitend bij de webmaster. Nadat er is ingelogd, kun je rechts bovenaan op je naam klikken. Daar komt de optie 'Beheer evenementen' in beeld.

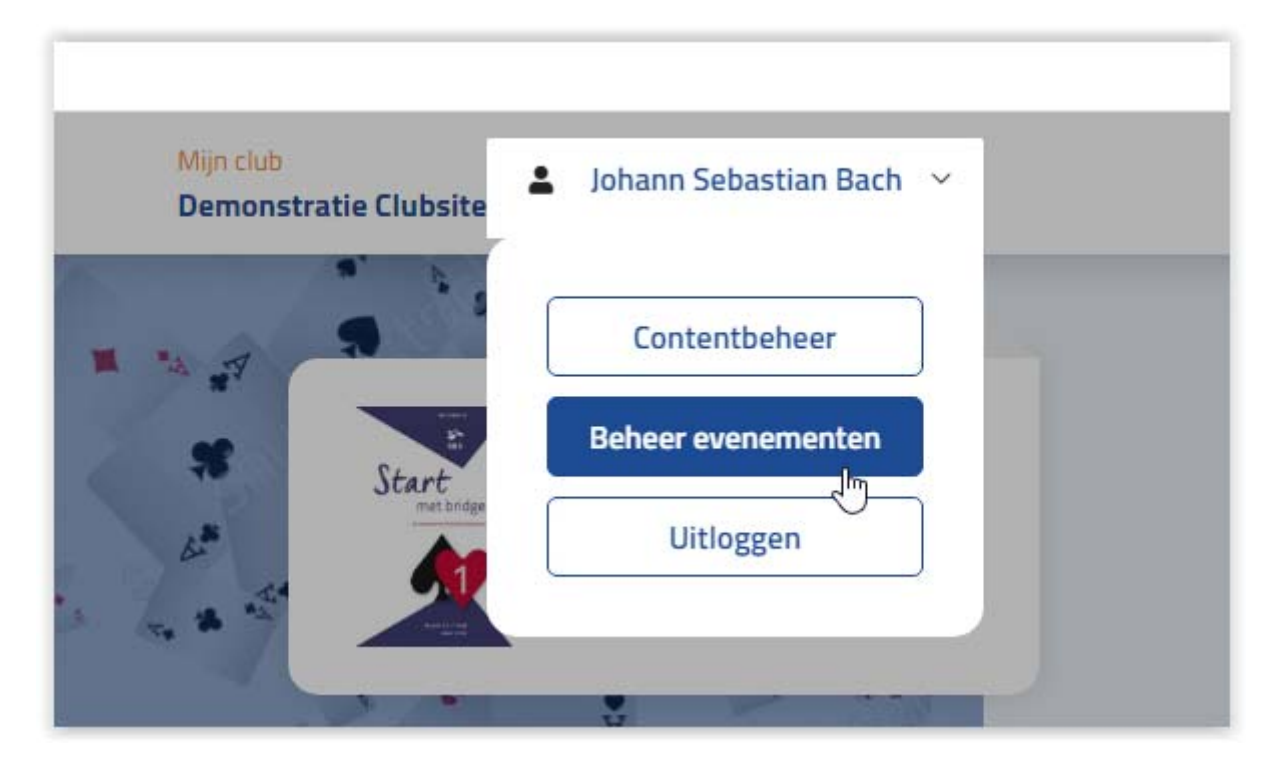

Beheer evenementen is de ingang tot het maken van je evenement en daarna het beheren van je evenement. Bij het beheer staan de aan- en/of afmeldingen geregistreerd, maar je kunt daar ook het evenement later zelf nog aanpassen zoals het toevoegen van een flyer of toch nog even een tikfout corrigeren.

Om een nieuw agenda-item te maken, klik je op 'Maak nieuw evenement'.

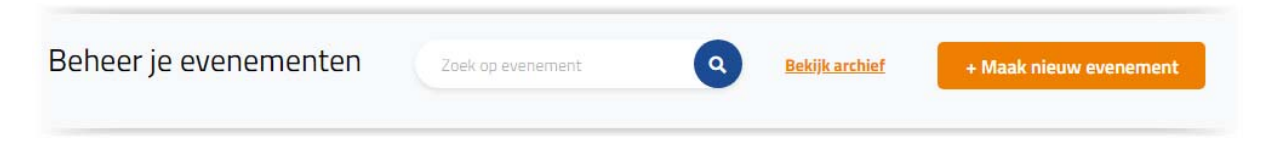

Dan wordt de wizard (het stappenplan) gestart. De wizard bestaat uit vijf stappen.

## Stap 1 van de wizard

- ‐ De titel
- ‐ Landelijk evenement Districtsevenement Intern clubevenement
- ‐ Tonen op
- ‐ Wie mag het zien?
- ‐ Wat is het voor een evenement

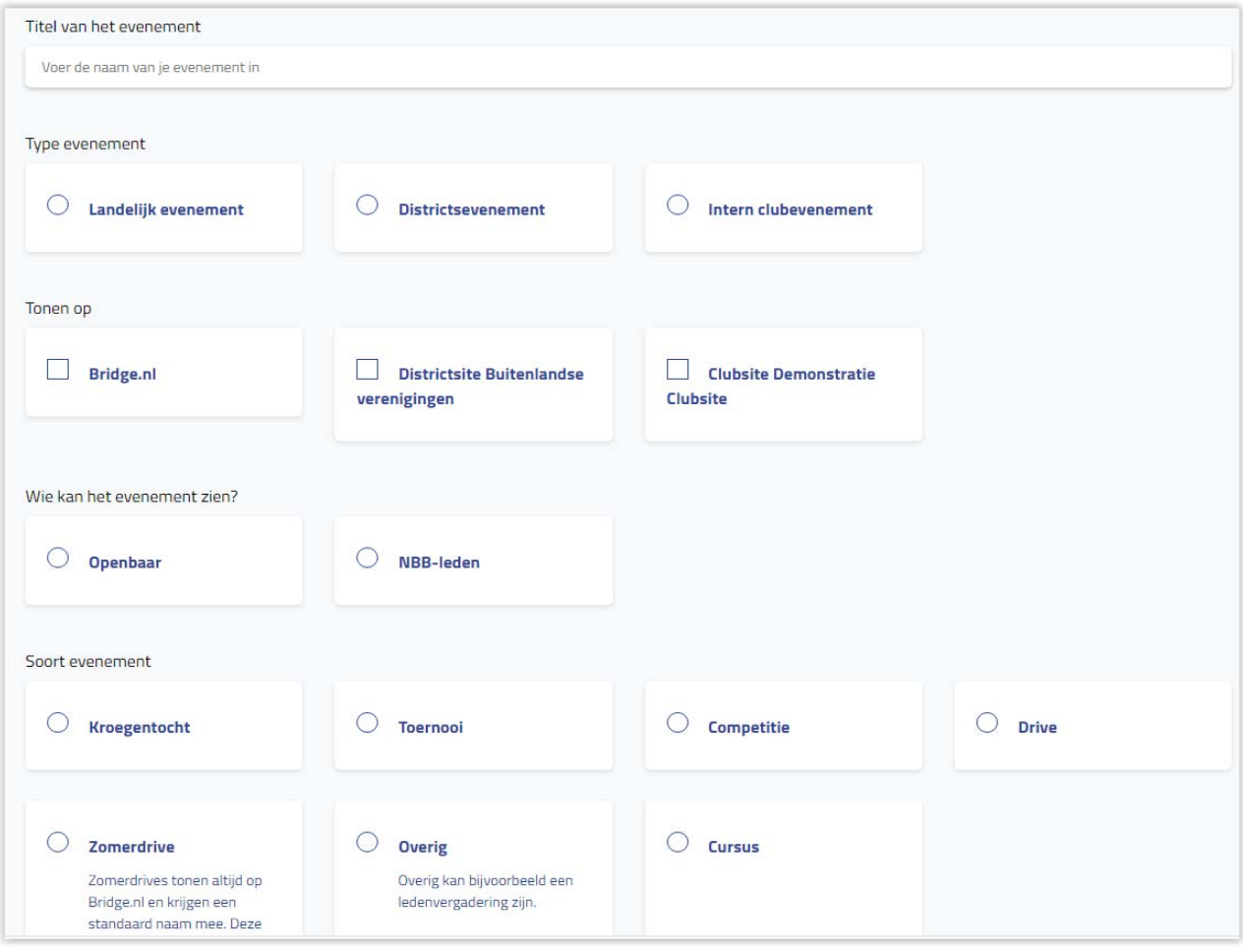

# DE TITEL

Maak het kort, maar duidelijk. Bijv. 'Eerste competitieronde' of 'Kroegentocht Appelscha'

## TYPE EVENEMENT

#### Landelijk

Als een evenement voor heel het land bedoeld is. Denk hierbij aan de jaarlijkse kroegentocht of een toernooi. Dit zijn de evenementen die je verwacht terug te vinden op de agenda van bridge.nl.

#### **District**

Evenementen die door het district zelf worden georganiseerd voor het district. NB: Aanmelden voor districtscompetities moeten nog altijd gaan via MijnNBB.nl

#### Intern clubevenement

Alle evenementen van de club waar het district geen toestemming voor hoeft te geven. Denk hierbij aan de clubcompetitie, de kerstdrive, ALV, cursussen, maar ook de (openbare) zomerdrives.

Het is belangrijk dat hier de juiste keuze wordt gemaakt. Als het een landelijk of een districtsevenement is, gaat de aanvraag eerst langs het district om goedgekeurd te worden. Dat is niet het geval bij interne clubevenementen.

## TONEN OP

#### Bridge.nl

Landelijke evenementen komen op bridge.nl.

#### **Districtssite**

Voor alle evenementen waar toestemming voor vereist is, moet het juiste district gekozen worden. Op basis van die keuze wordt de aanvraag naar het juiste district gestuurd voor goedkeuring. Alleen het district waar je lid van bent (meestal via je club) wordt getoond.

#### Clubsite

Interne clubevenementen worden hier altijd getoond. Als je club een evenement organiseert waar toestemming van het district voor nodig is, kun je optioneel ook de organiserende club kiezen. Ter illustratie: als de club ieder jaar een kroegentocht organiseert dan moet het district toestemming geven. Het type evenement is dan landelijk en daarmee komt het evenement op de landelijke agenda te staan. Maar de club wil dit waarschijnlijk ook in zijn eigen agenda plaatsen. Door ook de club te selecteren, komt het ook op de clubagenda.

#### WIE KAN HET EVENEMENT ZIEN?

Meestal zal hier gekozen worden voor openbaar. Iedere bezoeker van je clubsite kan het evenement zien, ook niet leden. Maar er is dus een optie om het af te schermen, waardoor het alleen getoond wordt voor of NBB-leden of zelfs alleen voor de clubleden.

NB: Het is dan nadrukkelijk belangrijk dat leden ingelogd zijn, anders worden ze niet herkend als (NBB-)lid.

#### SOORT EVENEMENT

De bezoeker van de agenda heeft de mogelijkheid om evenementen te filteren. Dat filter wordt toegepast op de keuze die hier gemaakt wordt bij het soort evenement.

Klik onderaan de pagina op

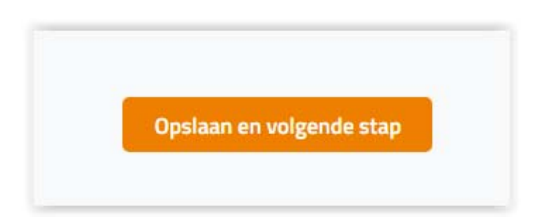

# Stap 2 van de wizard

- ‐ Locatie
- ‐ Tijdsplanning
- ‐ Publicatiedatum

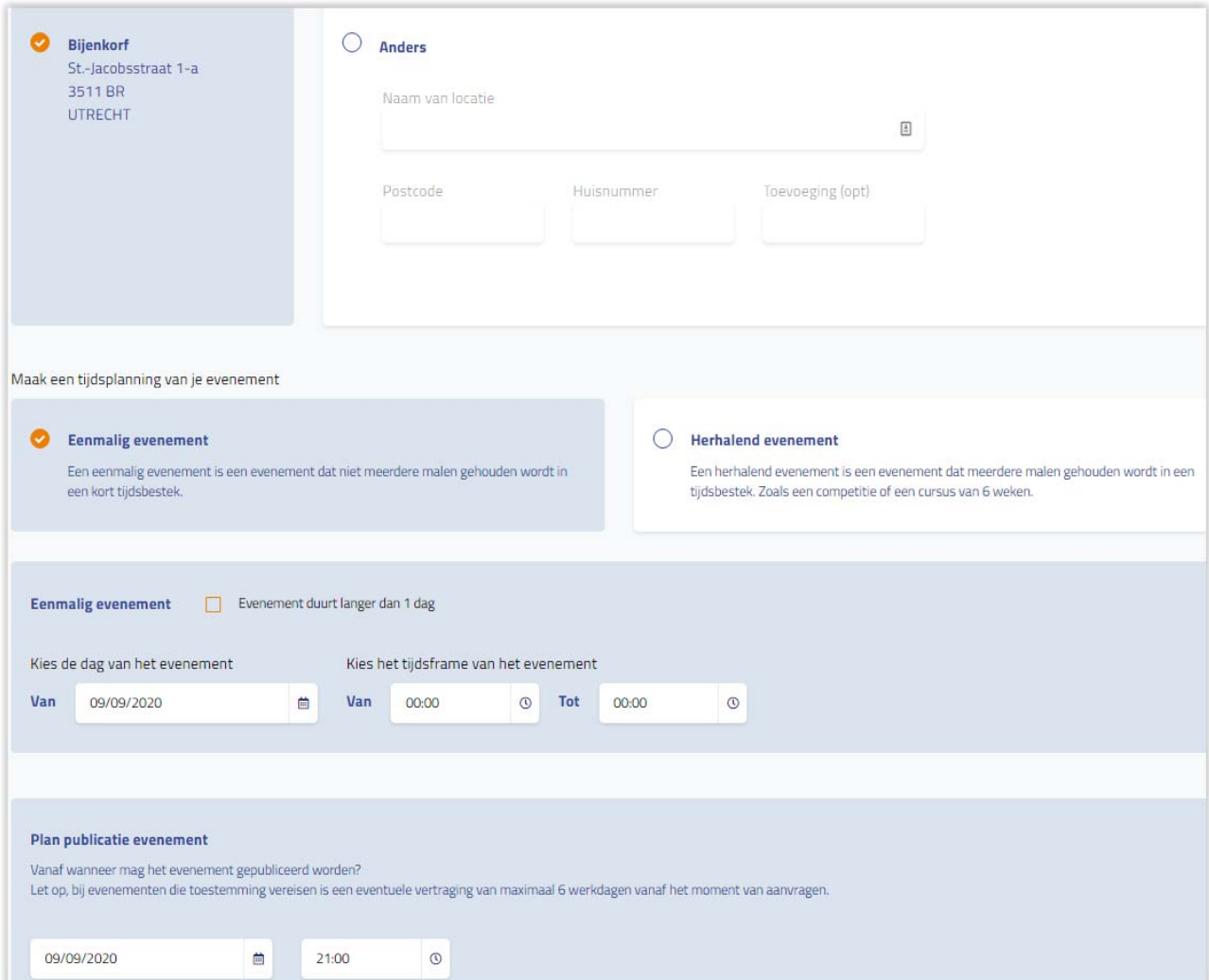

#### LOCATIE

Als je de club hebt aangevinkt, is het adres van de club al ingevuld. Mocht het een andere locatie zijn (bijv. de locatie waar deelnemers zich moeten melden voor de kroegentocht) dan kan dit ingevuld worden met de postcode en het huisnummer. Het adres wordt er automatisch bij gezocht.

#### TIJDSPLANNING

Hier kun je de datum invullen voor een eenmalig evenement (bijv. een toernooi) of een herhalend evenement (bijv. de interne competitie van zes avonden).

Bij een eenmalig evenement dat opvolgend meerdere dagen duurt, moet het vinkje geactiveerd worden.

Bij een herhalend evenement, zoals de competitie, krijg je de optie om speeldagen toe te

voegen. De bezoeker krijgt in de agenda ook te zien de hoeveelste avond het van de competitie is.

# PLAN PUBLICATIE EVENEMENT

Over het algemeen wil je dat het direct in de agenda komt. Als er toestemming van het district nodig is, kan daar zes werkdagen vertraging in zitten. Mocht het district niet gereageerd hebben dan publiceert de BridgeBond het evenement.

In de toekomst plannen kan ook. Dat kan handig zijn als je een jaarlijks evenement hebt waarvoor je van het district al graag toestemming wilt hebben voor een datum, maar het nog niet op de agenda's wil tonen omdat nog niet alle details beschikbaar zijn. Details kunnen in het beheer altijd weer aangepast worden.

# Stap 3 van de wizard

- ‐ Wie is er welkom op het evenement
- ‐ Registratie van deelnemers
- ‐ Tot wanneer mogen er acties worden uitgevoerd wat betreft registratie?
- ‐ Speelsoort
- ‐ Rekenprogramma
- ‐ Maximum aantal inschrijvingen

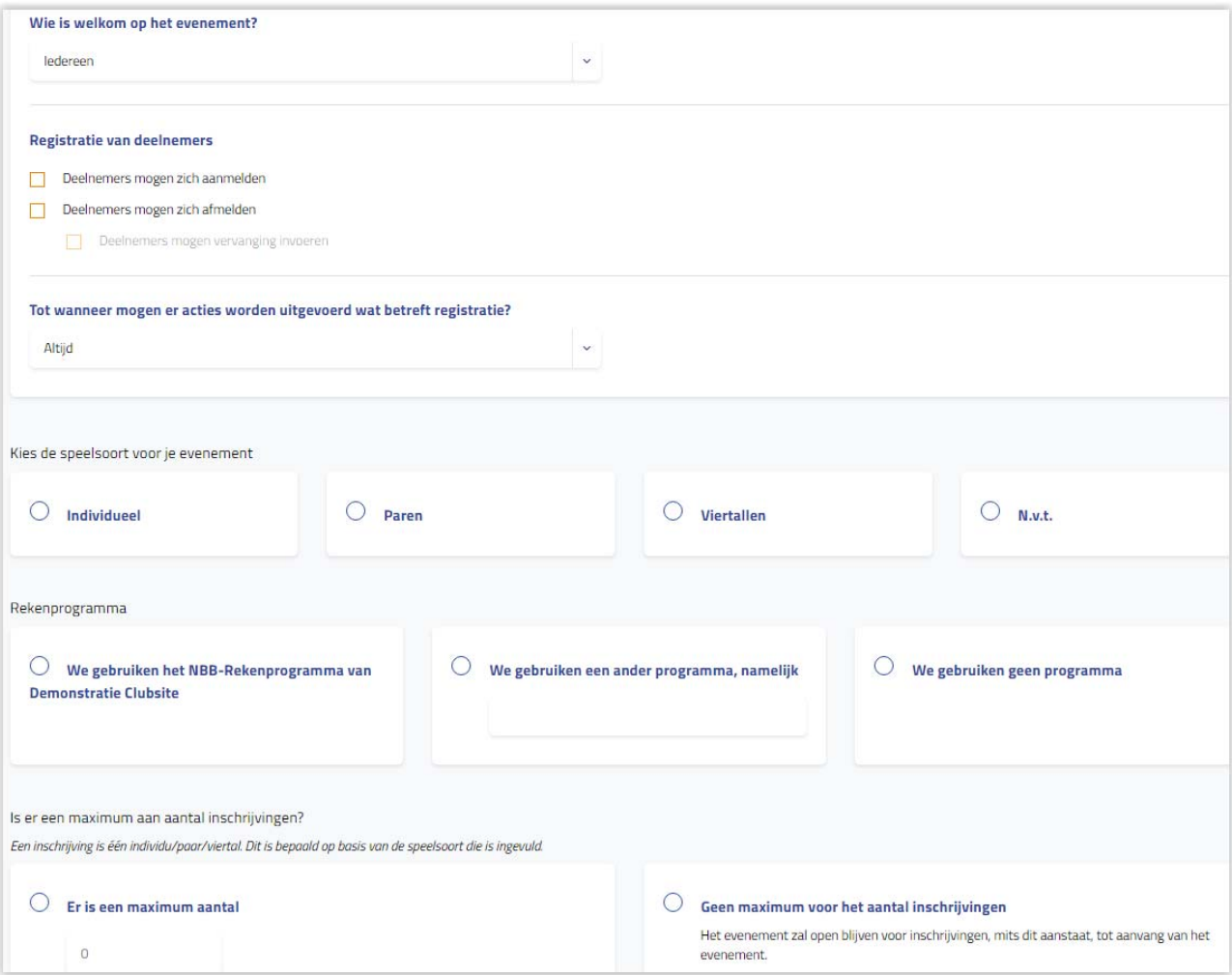

## WIE IS ER WELKOM OP HET EVENEMENT

Je hebt hier vier keuzes:

1. Openbaar. Iedereen kan inschrijven, ook niet-leden van de BridgeBond

Voor de overige keuzes moet iemand wel ingelogd zijn om zich te registreren

- 2. NBB-leden
- 3. Districtsleden
- 4. Clubleden

## REGISTRATIE VAN DEELNEMERS

Hier kun je instellen of deelnemers moeten aanmelden, afmelden of allebei. Er is ook een mogelijkheid dat deelnemers die zich bijv. voor de hele competitie hebben ingeschreven, invallers kunnen doorgeven.

#### TOT WANNEER MOGEN ER ACTIES WORDEN UITGEVOERD WAT BETREFT REGISTRATIE?

Maak hier de keuze tot wanneer deelnemers nog wijzigingen mogen doorgeven.

#### SPEELSOORT

Het registratieformulier is afhankelijk van de speelsoort. Kies je voor paren dan is het maximum aantal personen dat ingevoerd kan worden in het formulier anders dan als er voor viertallen wordt gekozen.

#### REKENPROGRAMMA

Dit is noodzakelijk voor de administratie bij de BridgeBond.

#### MAXIMUM AANTAL INSCHRIJVINGEN

Het getal is o.b.v. de speelsoort. Als je 24 ingeeft en de speelsoort is paren dan is het maximum 24 paren. Zodra het maximum is bereikt, kan er niet meer aangemeld worden.

## Stap 4 van de wizard

- ‐ Organisatoren
- ‐ Logo
- ‐ Bijlage(n)
- **Website**
- ‐ Omschrijving evenement

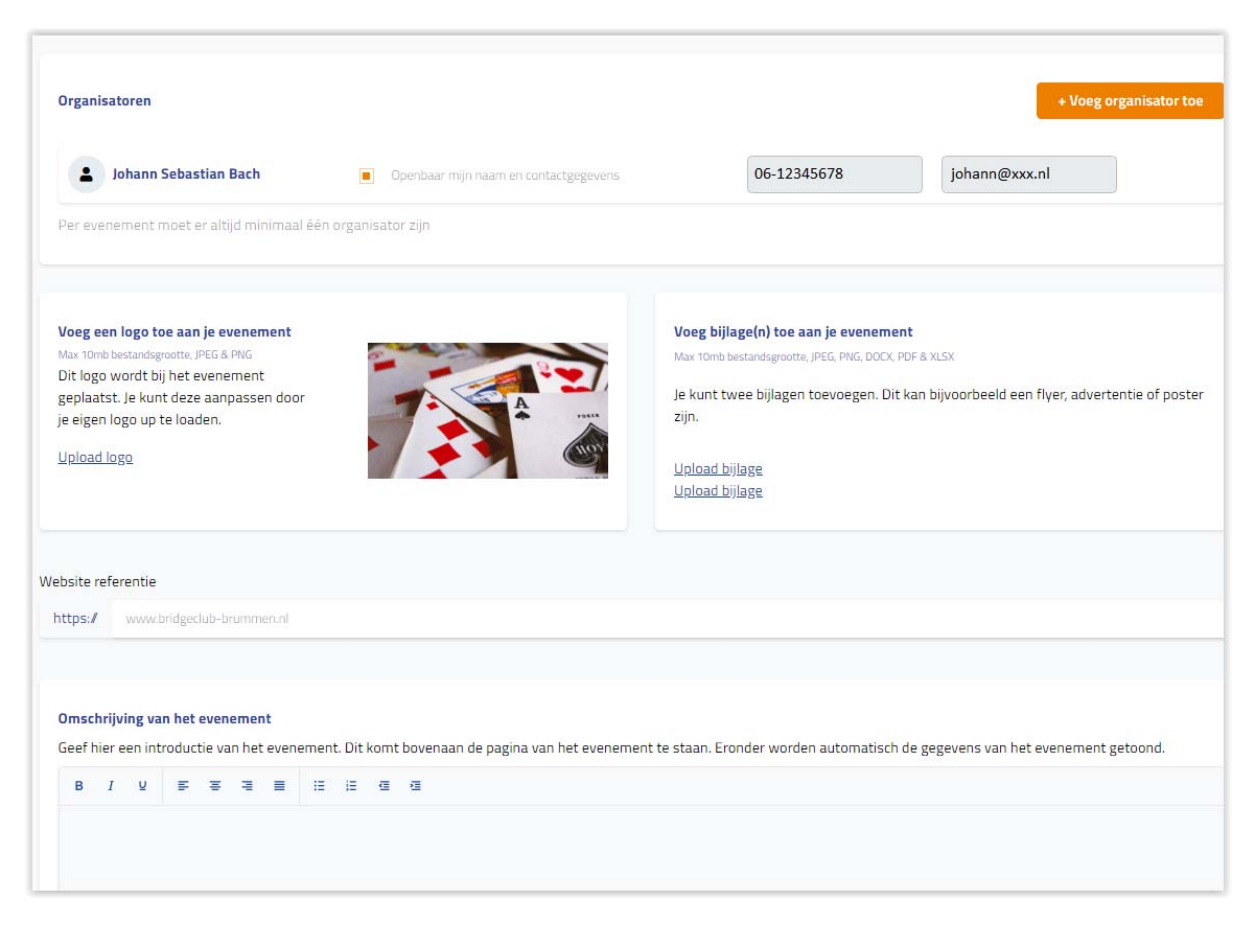

## ORGANISATOREN

Er moet altijd één organisator zijn en dat is dan ook de contactpersoon voor de deelnemers. Degene die het evenement aanmaakt, is ook degene die getoond wordt. Wel is het mogelijk meerdere organisatoren in te voeren. Om de contactgegevens van een andere organisator in de agenda te tonen, moet die andere organisator zelf het vinkje activeren 'openbaar mijn naam en contactgegevens'. De contactgegevens zijn privacygevoelig en mogen derhalve niet door iemand anders geopenbaard worden. De andere organisator moet inloggen met zijn/haar eigen NBB-Lidnummer. Bij beheer evenementen staat dit evenement dan ook in het overzicht, omdat diegene geregistreerd staat als organisator. Bij stap 4 van de wizard kan het vinkje bij 'openbaar mijn naam en contactgegevens' dan geactiveerd worden.

Als iemand als organisator is geregistreerd, komt het evenement bij die persoon ook in het overzicht van beheer evenementen te staan en heeft dan ook toegang tot kijk- en bewerkrechten bij dit evenement. Zo kun je dus de gehele organisatiecommissie toevoegen als organisator. De organisator die de inschrijvingen regelt kan de inschrijvingen bijhouden, de penningmeester kan de betalingen verwerken door een vinkje te zetten en de wedstrijdleider kan een export maken voor het NBB-Rekenprogramma.

# LOGO EN BIJLAGEN

Maak je aankondiging compleet met een eigen logo en eventueel een flyer of advertentie.

## **WEBSITE**

Wil je nog verwijzen naar extra informatie, vul dan hier de website in.

## OMSCHRIJVING EVENEMENT

Hier is ruimte (3000 karakters) voor een wervende tekst en eventuele verdere instructies die je niet in de wizard hebt kunnen invullen. Voor competities van de BridgeBond zou hier dus kunnen staan dat de inschrijving via www.mijnnbb.nl verloopt.

# Stap 5 van de wizard

- ‐ Er is géén extra betaling nodig voor dit evenement
- ‐ Inschrijfgeld
- ‐ Betaalopties

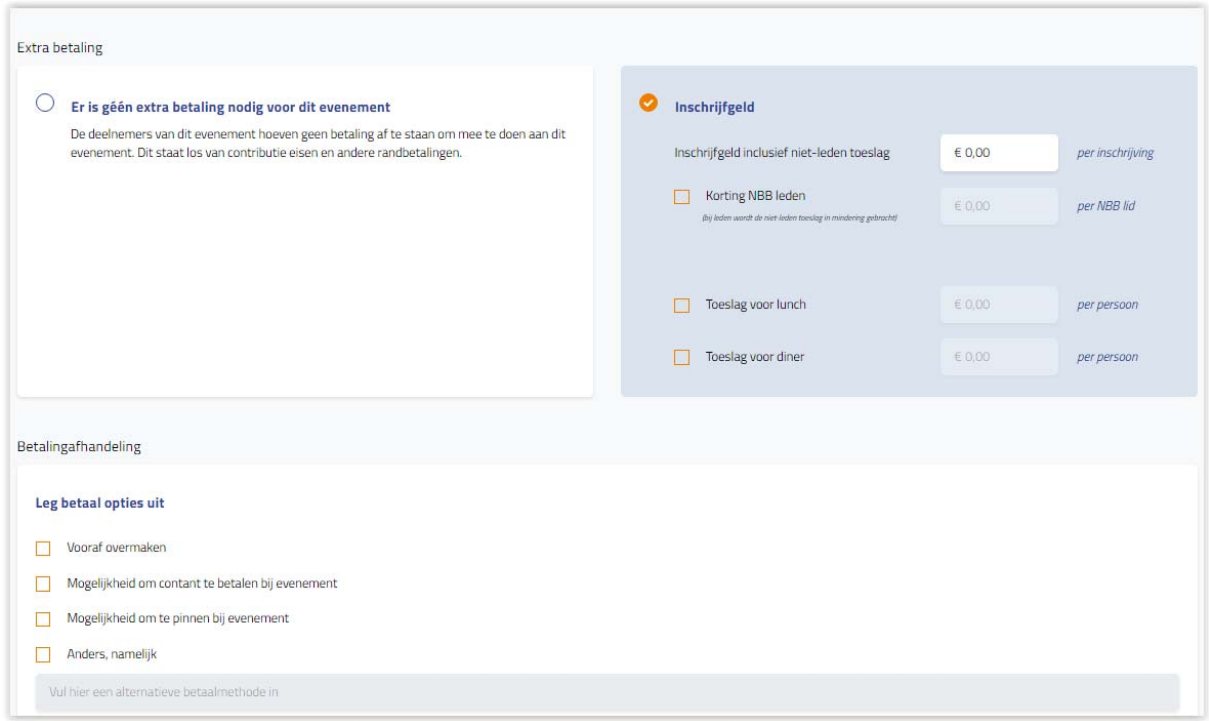

# ER IS GÉÉN EXTRA BETALING NODIG VOOR DIT EVENEMENT

Mooi, je bent klaar om te publiceren.

#### **INSCHRIJFGELD**

Bij inschrijfgeld is iets essentieel veranderd. Voorheen moest je de toeslag voor niet-leden invullen, dat is nu omgezet naar 'Korting NBB-leden'. Dat oogt vriendelijker voor leden én niet leden.

# Dat betekent wel dat het inschrijfgeld dat hier ingevuld wordt INCLUSIEF de nietledentoeslag moet zijn.

Tevens is het nu mogelijk om een toeslag voor een lunch en/of diner in te voeren. Als bij een evenement lunch/diner optioneel is, kan dat hier ingeregeld worden.

#### OPTIES OM TE BETALEN

Dit wordt alleen getoond als er inschrijfgeld is.

Dit is de laatste stap. Hierna kan het evenement gepubliceerd/aangevraagd worden.

#### Beheer van een evenement

Als je als organisator geregistreerd staat bij een evenement krijg je dat evenement te zien in het overzicht.

Log in op de clubsite en klik op je naam. Daar staat 'Beheer evenementen'. Nu kom je in het overzicht waar alle evenementen staan waar jouw lidnummer bij geregistreerd is als organisator.

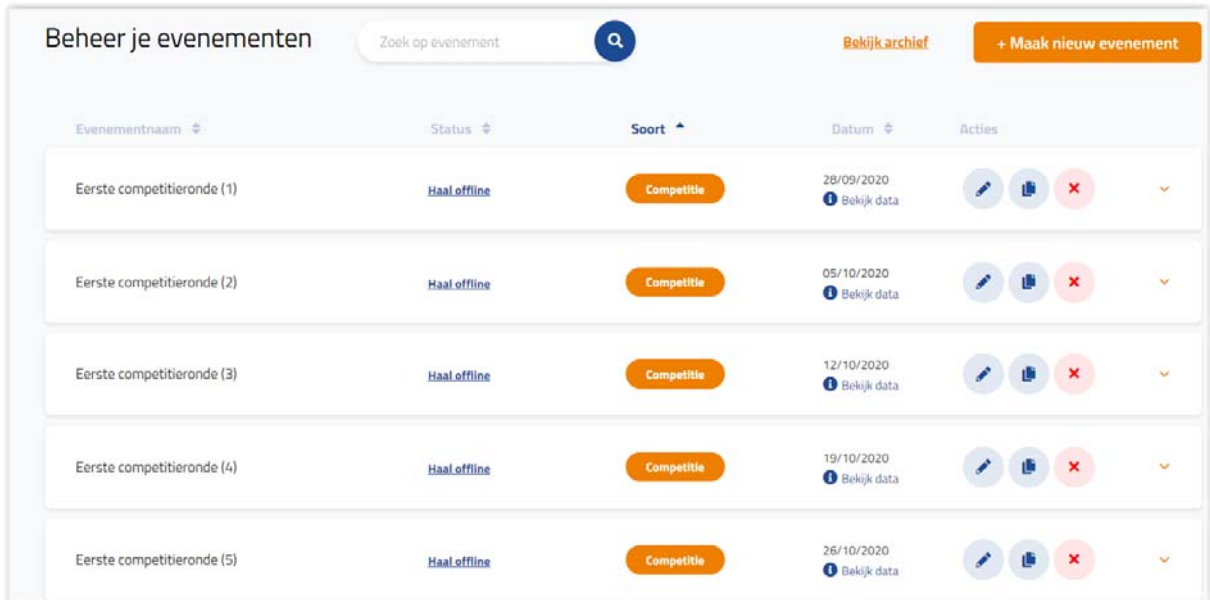

Achter elk evenement staan vier icoontjes.

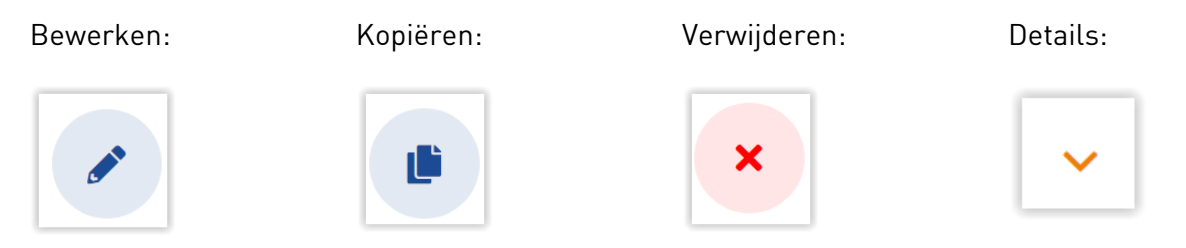

Tip: een evenement dat al geweest is, staat in het archief. Daar kun je het ook nog kopiëren en de data actueel maken.

Via het detailscherm kun je bij 'Beheer aanmeldingen' het overzicht opvragen van de aan- of afmeldingen.

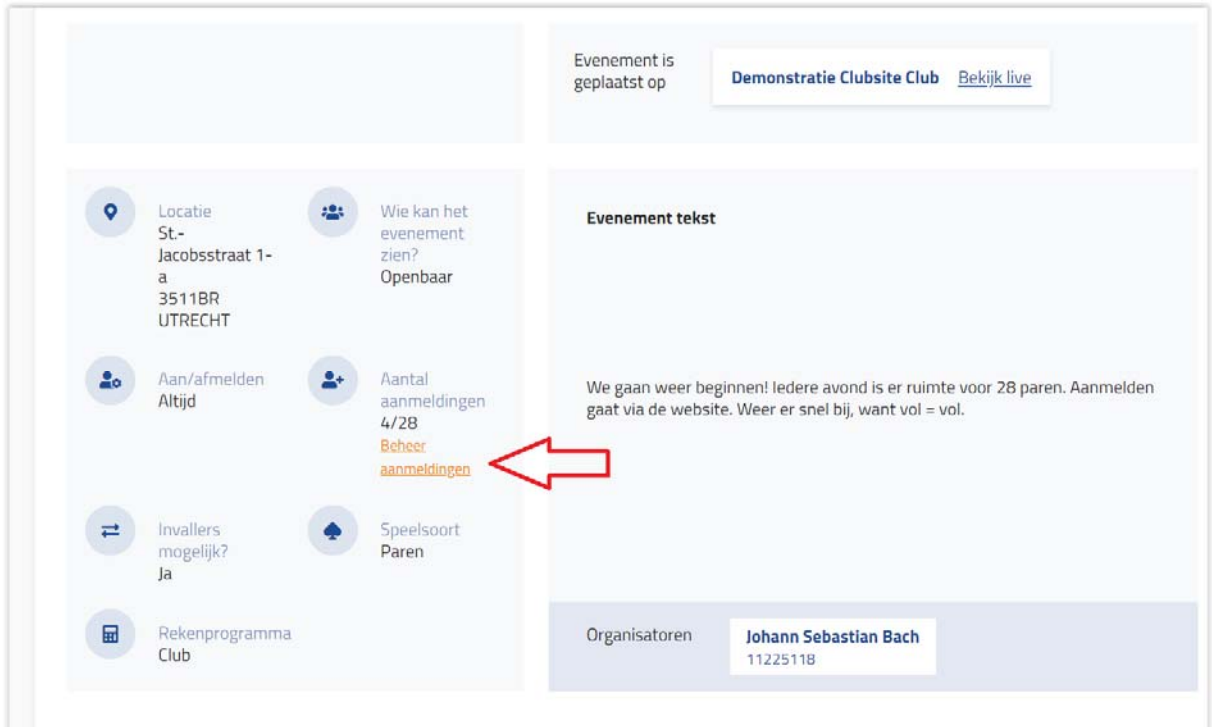

Bij Beheer aanmeldingen heb je drie tabbladen: 'Aanmeldingen', 'Afmeldingen' en 'Opmerkingen'

De penningmeester kan hier een vinkje bij een paar zetten als de betaling is ontvangen, de wedstrijdleider kan hier ook een export maken voor het NBB-Rekenprogramma.

Dit kan alleen gezien worden door leden die bij dit evenement geregistreerd staan als organisator.

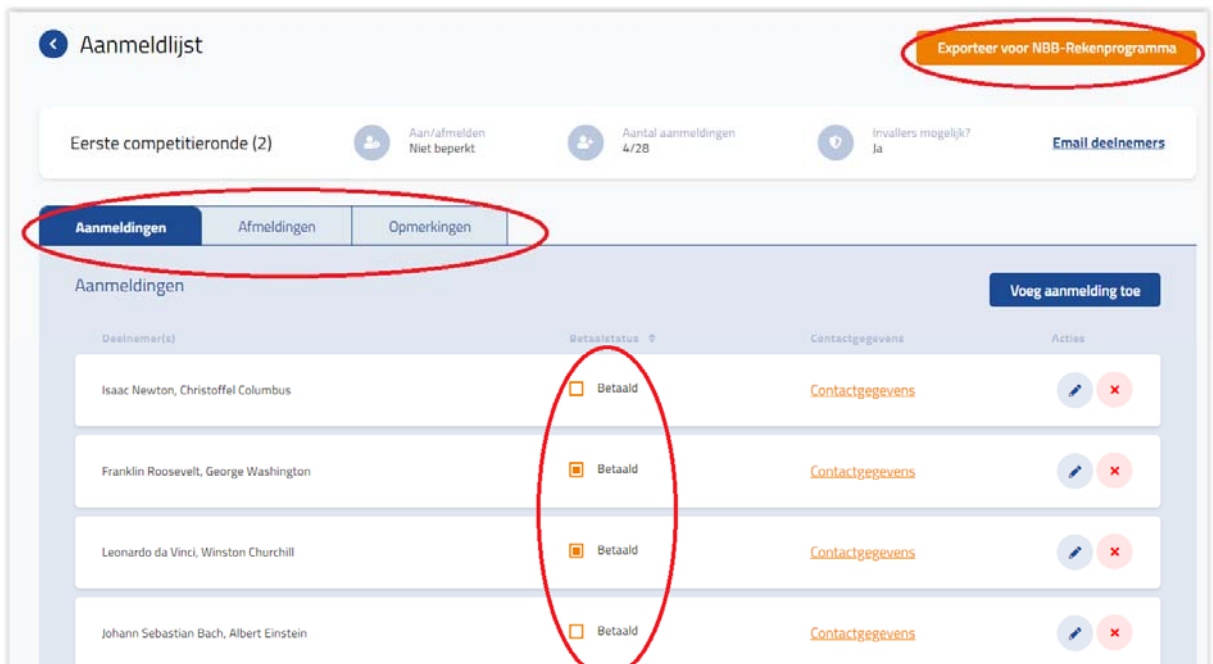

# Registratie (de deelnemer)

Als je je wilt aan- of afmelden dan kan dat via de agenda. Het is verreweg het makkelijkst als je bent ingelogd. Klik op het item in de agenda. Het detailscherm wordt dan geopend. Links staat een blok met de mogelijkheden. Klik daar op de gewenste keuze.

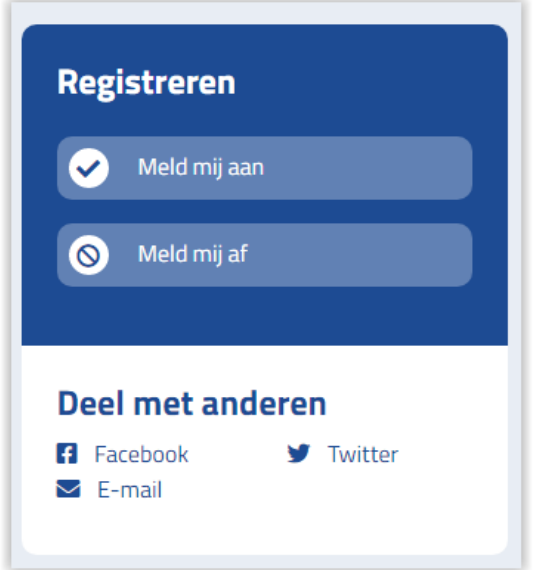

Als je bent aan- of afgemeld wordt dat ook getoond in het overzicht in de agenda. Dan moet je wel ingelogd zijn met je NBB-Lidnummer.

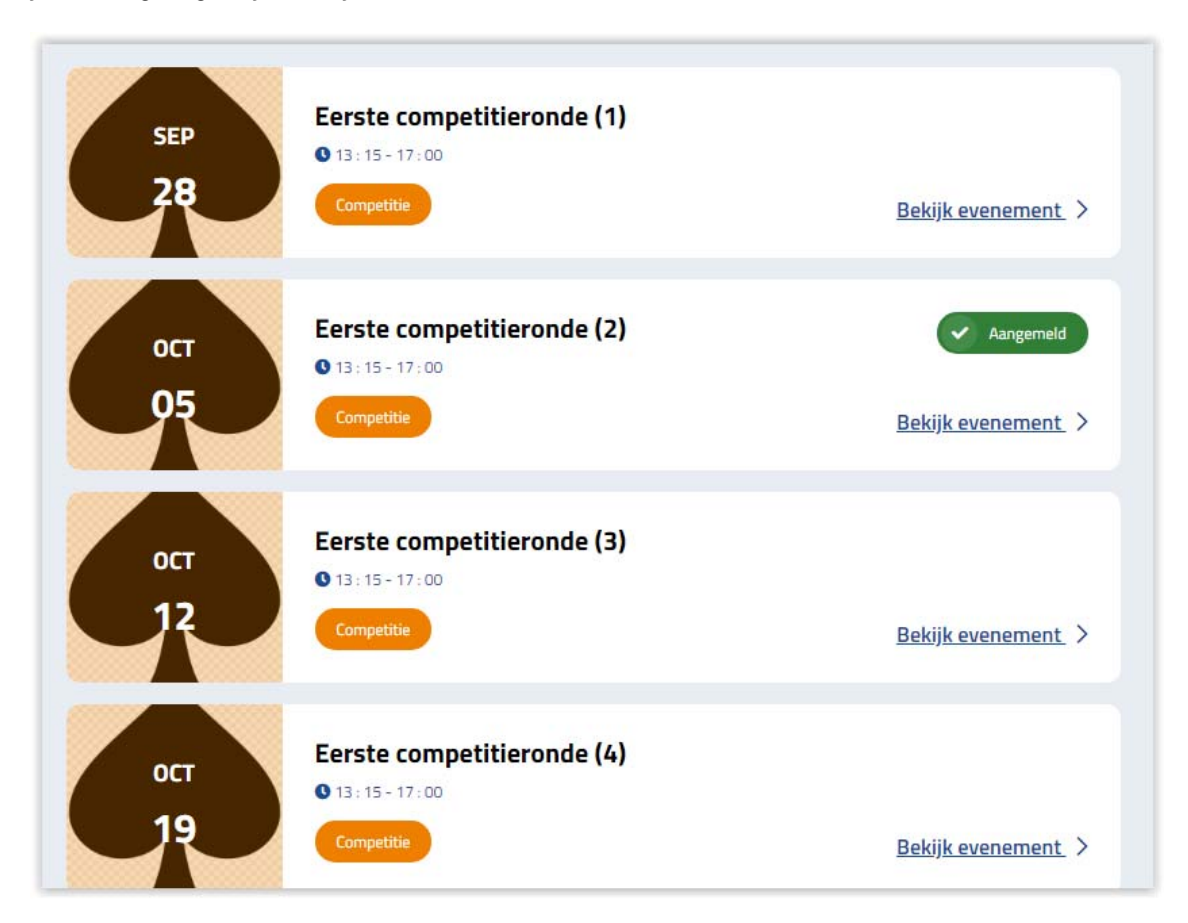